# **Instrukcja obsługi systemu WZA24 do głosowania online**

### **Dostawca systemu: firma MW Concept Sp. z o.o.**

Dokument opisuje najważniejsze wymagania techniczne, jakie należy spełnić, aby wziąć udział w zgromadzeniu, a także instrukcję działania systemu WZA24.

Prezentowane zrzuty ekranu pokazują aplikację w wersji na smartfony, natomiast aplikacja wygląda analogicznie na pozostałych urządzeniach (np. laptopach, czy tabletach).

### **Wymagania techniczne w zakresie urządzeń (zgodnie z Regulaminem określającym zasady udziału w Walnym Zgromadzeniu AQUANET S.A. przy wykorzystaniu środków komunikacji elektronicznej)**

- 1. W celu uczestniczenia w Walnym Zgromadzeniu przy wykorzystaniu środków komunikacji elektronicznej Akcjonariusz lub jego pełnomocnik musi dysponować komputerem z możliwością odtwarzania dźwięku i odbioru obrazu, pracującym pod kontrolą systemu operacyjnego: Windows, Linux lub macOS, aktualną przeglądarką – wersja Chrome (lub pochodne, np. Brave lub Chromium), łączem internetowym o przepustowości min. 1Mb/s.
- 2. Jeden komputer spełniający wymagania, o których mowa w punkcie 1 powyżej, jest wystarczający do użycia elektronicznego systemu do głosowania, umożliwiającego udział w Walnym Zgromadzeniu przy wykorzystaniu środków komunikacji elektronicznej, o którym mowa w Części A punkt 10 Regulaminu oraz jednoczesnego uczestniczenia w videokonferencji, o której mowa w Części A punkt 11 Regulaminu.
- 3. Dla zwiększenia komfortu udziału w Walnym Zgromadzeniu Akcjonariusz lub jego pełnomocnik oprócz komputera może korzystać ze smartfona lub tabletu z dostępem do internetu.
- 4. Mniejsza przepustowość łącza internetowego, niż wskazana w pkt. 1 , oraz korzystanie ze starszych wersii przeglądarek może bowodować utrudnienia lub uniemożliwiać komunikacie Akcjonariuszowi lub jego pełnomocnikowi z salą obrad Walnego Zgromadzenia, opóźniać przekaz, uniemożliwić oddanie głosów za co Spółka nie ponosi odpowiedzialności.
- 5. Na czas korzystania z elektronicznego systemu do głosowania i uczestniczenia w videokonferencji Akcjonariusz lub jego pełnomocnik zobowiązani są do niekorzystania z innych aplikacji obciążających urządzenia oraz wykorzystywane łącze internetowe.

# Do systemu WZA24 należy zalogować się przez stronę internetową pod adresem: https://app.wza24.pl

Link ten został Państwu przesłany w mailu razem z niniejszą instrukcją.

Wymagane i obsługiwane przeglądarki: **Google Chrome** 

### 1. **Logowanie**

Po wejściu na stronę o adresie https://app.WZA24.pl pojawi się okno logowania, gdzie należy wprowadzić swój login i hasło, który znajdą Państwo w pliku przesłanym z adresu mailowego walne.zgromadzenie@aquanet.pl na wskazany w Oświadczeniu adres e-mail. Plik jest zabezpieczony hasłem, które zostało przesłane smsem na wskazany w Oświadczeniu nr telefonu.

- 2. Klikamy "Zaloguj się". W tym momencie pojawi się porządek obrad Zgromadzenia. Oznacza to, że proces logowania przebiegł pomyślnie.
- 3. Jeżeli nie możemy się zalogować, proszę upewnić się, że zostały wpisane prawidłowo login i hasło. W przypadku dalszych problemów z zalogowaniem się, proszę kilkukrotnie kliknąć "Zaloguj się". W przypadku dalszych problemów, prosimy o kontakt telefoniczny:
	- Szymon Kaczmarek 603 076 948
	- Magdalena Szudrowicz 885 970 822
	- Barbara Kanecka-Kaczmarek 723 213 649
	- Iwona Naglewicz 885 956 722
	- Renata Nowicka-Glapa 885953251
	- **.** lub na adres walne.zgromadzenie@aquanet.pl

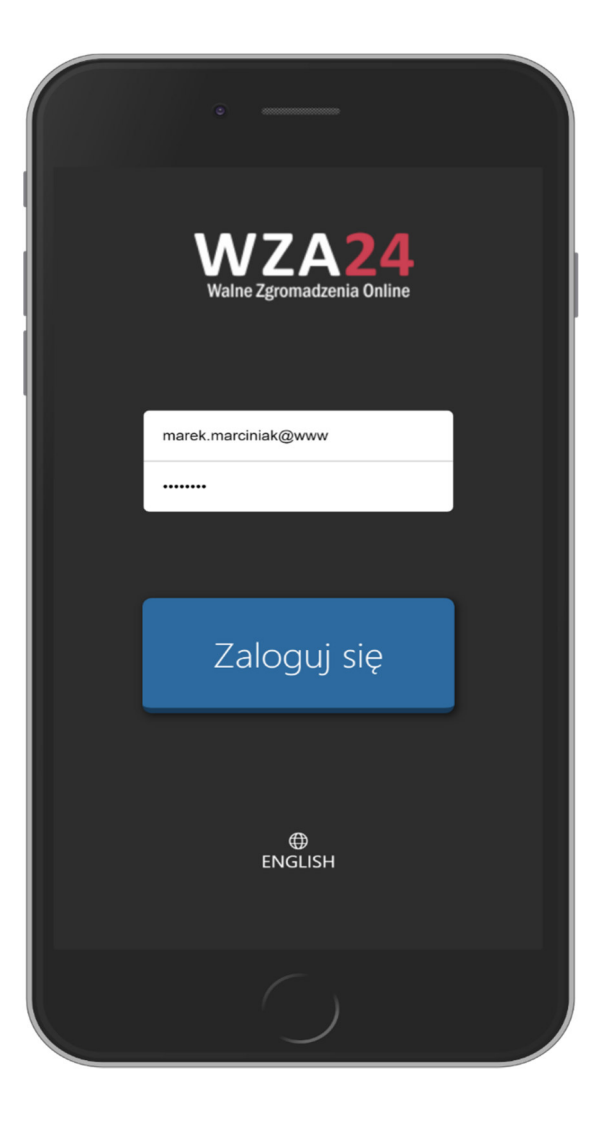

#### 4. Prezentacja porządku obrad

Po zalogowaniu do systemu, aplikacja zaprezentuje informacje o zalogowanym użytkowniku (liczba widoczna w nawiasie to liczba przysługujących głosów) oraz porządek obrad posiedzenia.

Porządek obrad jest automatycznie aktualizowany w sytuacji wprowadzania zmian przez operatora na polecenie przewodniczącego Zgromadzenia.

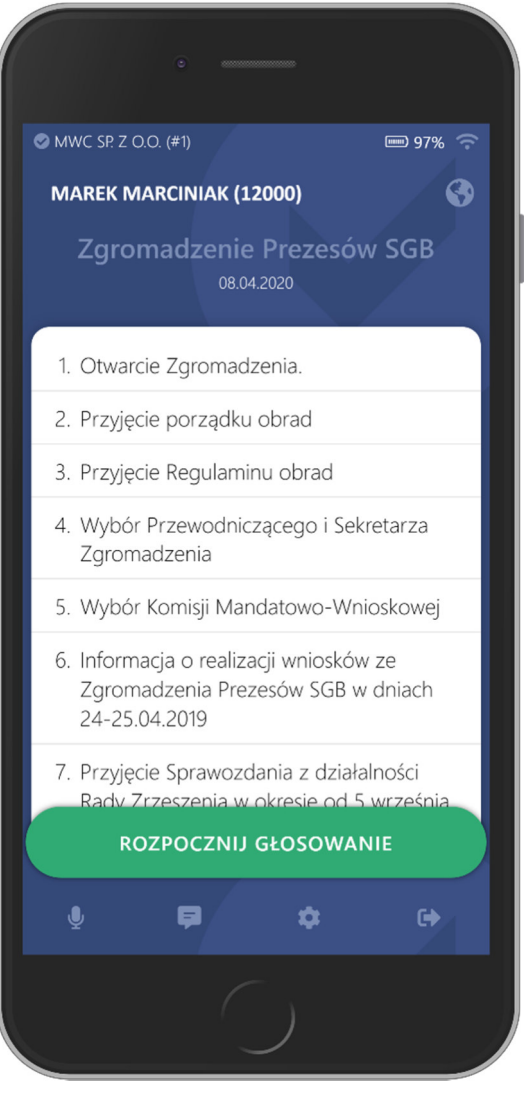

5. Przyciski funkcyjne – dolna część ekranu

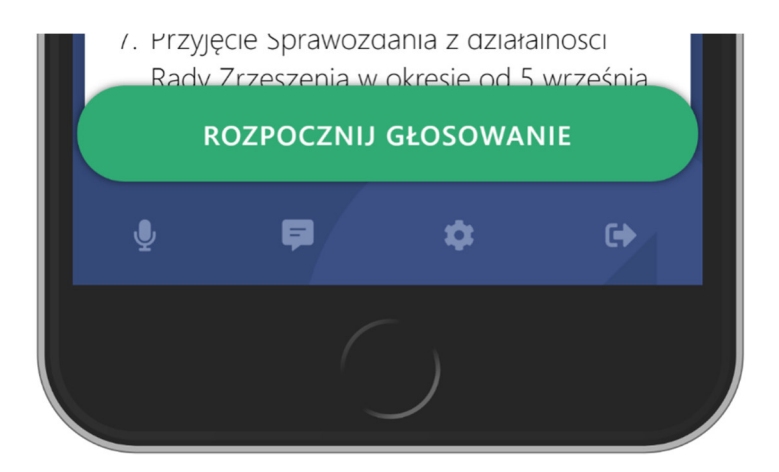

**Aplikacja podczas głosowania prezentuje przyciski do głosowania automatycznie po rozpoczęciu głosowania przez operatora.** Gdyby z jakiegoś powodu przyciski nie pojawiły się, można je przywołać zielonym przyciskiem "Rozpocznij głosowanie". Uwaga! Przycisk ten jest aktywny, wyłącznie w momencie uruchomienia przez operatora głosowania.

Poniżej znajduje się menu aplikacji. Są to 4 przyciski, które mają następujące funkcje:

- Mikrofon funkcja nieaktywna, proszę o zabieranie głosu poprzez videokonferencję (patrz instrukcja nr 2) lub komunikator tekstowy (patrz: punkt kolejny)
- Komunikator funkcja umożliwiająca wprowadzenie wypowiedzi tekstowej, którą widzą inni uczestnicy posiedzenia oraz operator. Jeżeli chcemy np. zgłosić wniosek formalny lub uzyskać informację na interesujący nas temat, możemy skorzystać z tej funkcji, jeśli nie chcemy korzystać z videokonferencji.
- Ustawienia pozwala zmodyfikować wybrane ustawienia aplikacji
- Wyloguj przycisk, który pozwala się wylogować wymaga potwierdzenia.
- 6. Zgłaszanie się do dyskusji.

W trakcie posiedzenia można zgłosić chęć wypowiedzi poprzez videokonferencję, która dostępna jest w drugim oknie przeglądarki (okno o nazwie "Jitsi Meet"), pod warunkiem, że został uruchomiony link i wprowadzone hasło do videokonferencji przesłane mailem wraz z niniejszą instrukcją.

7. Głosowanie.

W momencie rozpoczęcia głosowania, na ekranie aplikacji WZA24 pojawią się przyciski do głosowania.

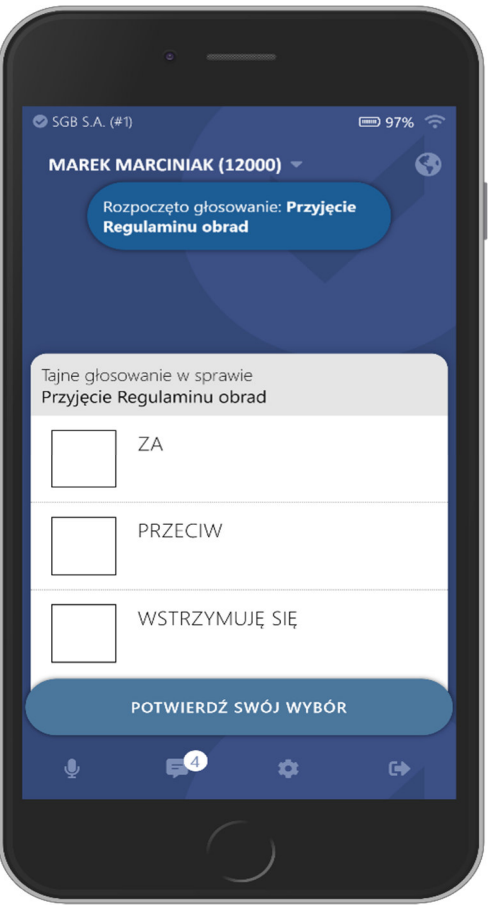

Aby oddać głos, należy zaznaczyć biały kwadrat obok właściwej pozycji oraz nacisnąć przycisk POTWIERDŹ.

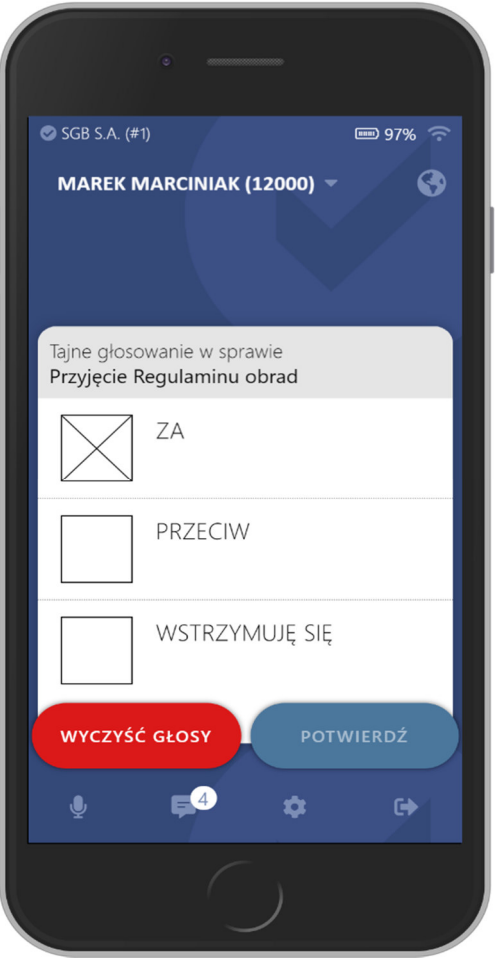

W kolejnym kroku możemy upewnić się, że wybraliśmy właściwą opcję oraz wysłać swój głos, naciskając przycisk WYŚLIJ GŁOS. Jeżeli chcemy zmienić zdanie, możemy kliknąć przycisk ANULUJ, by powrócić do poprzedniego widoku, gdzie możemy zmienić swój głos.

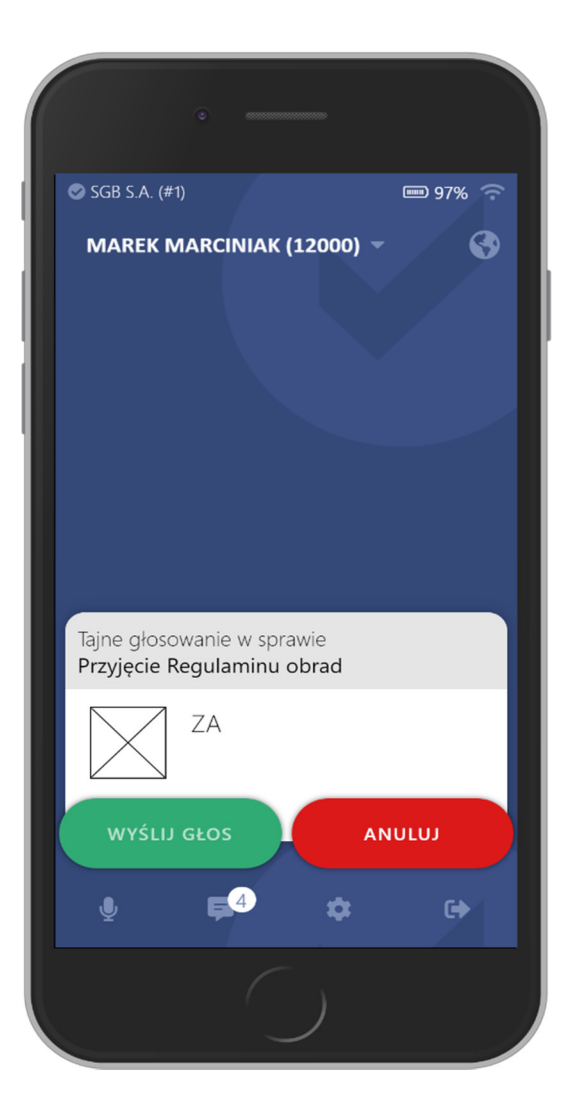

8. Poprawne wysłanie głosu, zostanie zasygnalizowane przez aplikację komunikatem.

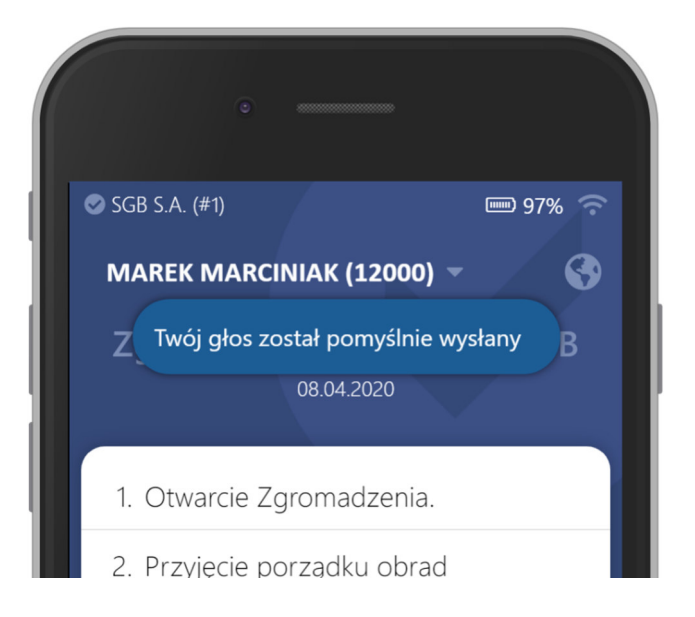

Gdy wszystkie głosy spłyną lub upłynie określony przez prowadzącego czas, opertor zakończy głosowanie. Wyniki głosowania pojawią się w oknie transmisji.

Poniżej przykładowe wyniki głosowania tajnego.

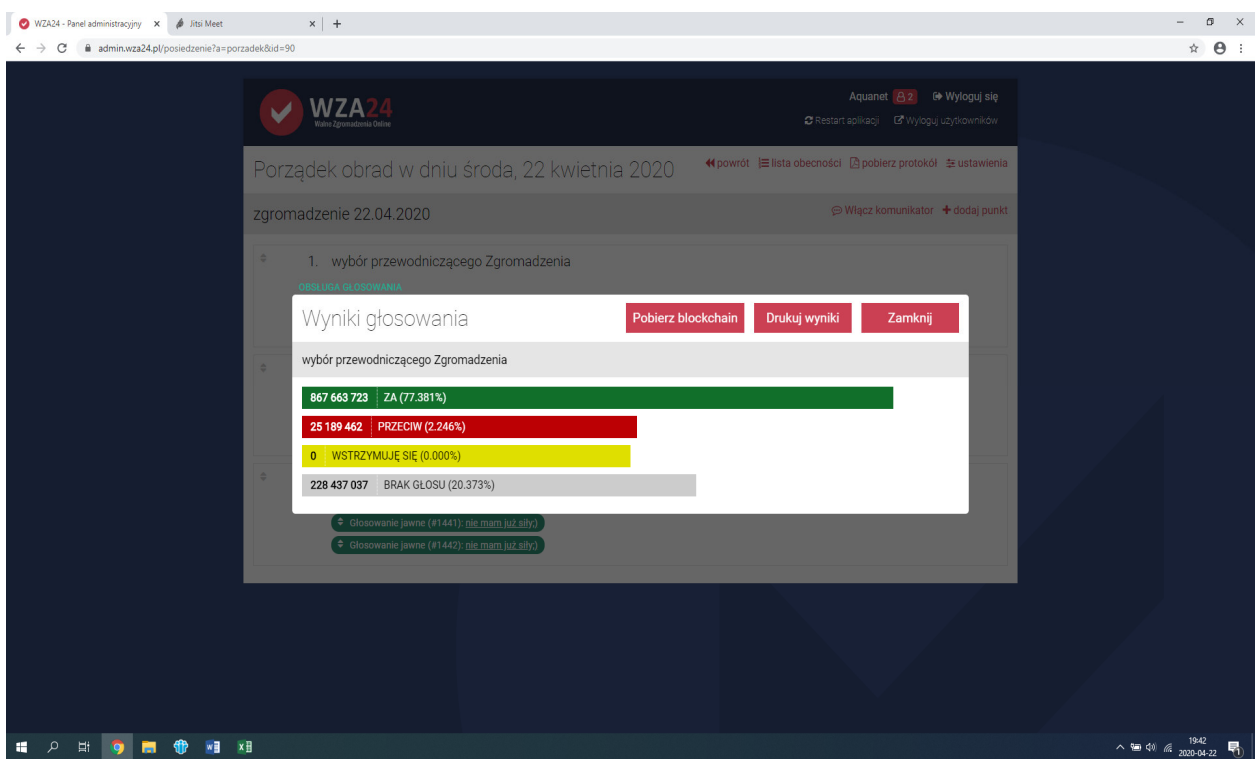

Poniżej przykładowe wyniki głosowania jawnego.

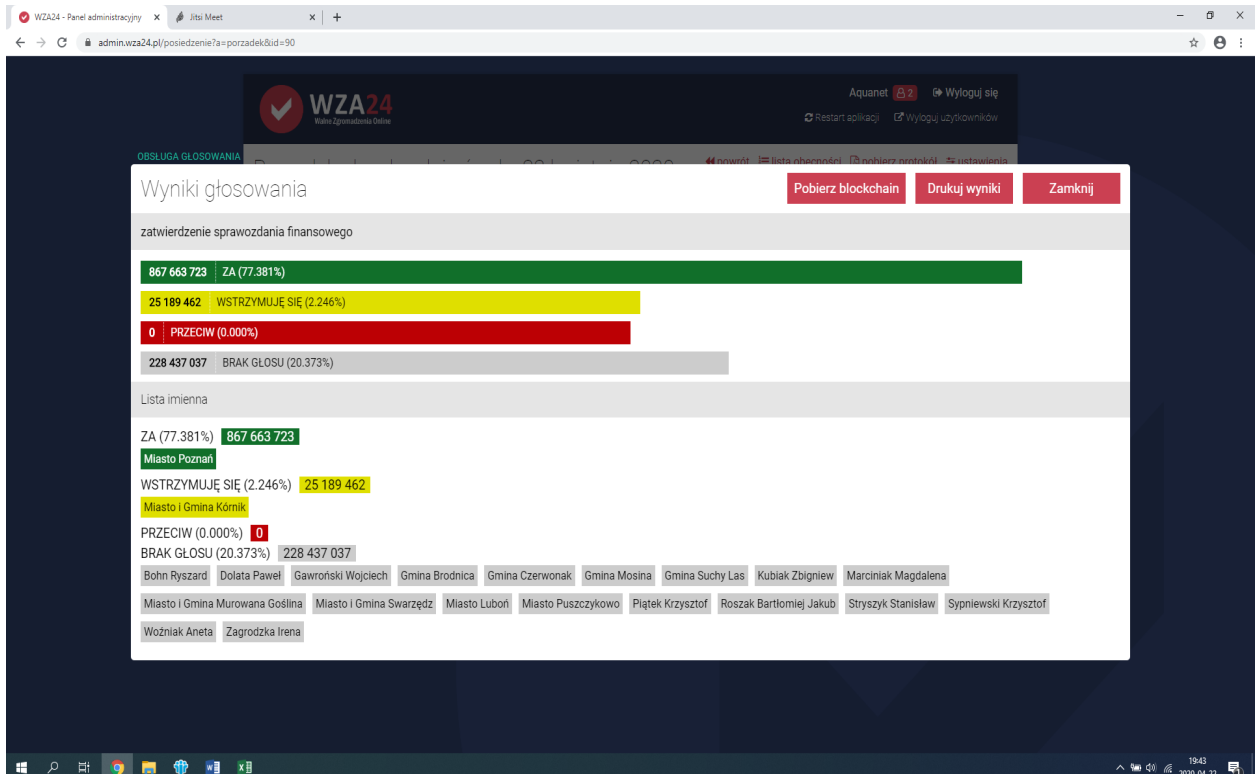

- 9. Najczęściej zadawane pytania
	- a) W jaki sposób zostaną mi przekazane dane dostępowe do systemu?

Dla zapewnienia odpowiedniego poziomu bezpieczeństwa, login oraz hasło przesłane zostały Państwu w mailu razem z niniejszą instrukcją. Aby je poznać należy otworzyć plik (w formacie Word) wprowadzając hasło przesłane smsem na Państwa nr telefonu.

b) W jaki sposób będę mógł oglądać zgromadzenie?

Uczestniczenie i zabieranie głosu podczas zgromadzenia będzie możliwe za pomocą przesłanego linka do videokonferencji i wpisaniu hasła. Instrukcja do obsługi videokonferencji została przesłana mailem razem z niniejszą instrukcją.

W przypadku problemów z obsługą videokonferencji, proszę o kontakt tel. **Szymon Szymański 885 108 240, Szymon Kaczmarek 603076948, Magdalena Szudrowicz 885 970 822.** 

c) Mam problem z aplikacją WZA24 – nie działa mi, nie mogę się zalogować? Z kim mam się skontaktować?

Zachęcamy do kontaktu tel.: **Szymon Kaczmarek 603076948, Magdalena Szudrowicz 885 970 822, Barbara Kanecka-Kaczmarek 723 213 649, Iwona Naglewicz 885 956 722, Renata Nowicka-Glapa 885 953 251 lub na adres e-mail: walne.zgromadzenie@aquanet.pl**

d) Mam pytania i uwagi do porządku obrad lub innych merytorycznych spraw związanych z posiedzeniem. Z kim mam się skontaktować?

Zapraszamy do kontaktu z Biurem Zarządu AQUANET S.A.: **Renata Nowicka-Glapa** tel. **885953251** lub na adres e-mail: walne.zgromadzenie@aquanet.pl

e) W jaki sposób zabezpieczone są głosowania tajne?

System WZA24 został zaprojektowany przez firmę MWC, która specjalizuje się w obsłudze głosowań od ponad 11 lat. Spływające poprzez szyfrowane połączenie, w trakcie głosowania tajnego głosy, trafiają do bazy danych, gdzie w tzw. transakcji są automatycznie anonimizowane. Oznacza to, że w w/w procesie głos jest rozdzielany od identyfikatora uczestnika, który wysłał dany głos. Tym samym, nawet gdyby ktokolwiek, kiedykolwiek uzyskał w sposób nielegalny dostęp do bazy danych systemu oraz złamał wszystkie zabezpieczenia – nie będzie miał możliwości sprawdzenia tego, który z uczestników jak głosował.

Serwery WZA24 przechowywane są w Polsce, w polskiej serwerowni Datahouse, zlokalizowanej w Warszawie, a baza danych systemu to SQL Server z włączoną funkcją Transparent Data Encryption. Protokołem szyfrującym dane jest AES256.

Po zakończeniu posiedzenia, pobraniu wszystkich niezbędnych danych oraz protokołów – wszystkie zapisy dotyczące posiedzenia mogą być automatycznie usunięte na zlecenie Spółki. Szanowni Państwo wszelkie pytania i wątpliwości na temat systemu, a także problemy z logowaniem można kierować w przeddzień oraz w dniu zgromadzenia pod numery:

- **Szymon Kaczmarek 603 076 948**
- **Magdalena Szudrowicz 885 970 822**
- **Barbara Kanecka-Kaczmarek 723 213 649**
- **Iwona Naglewicz 885 956 722**
- **Renata Nowicka-Glapa 885 953 251**
- **na adres e-mail: walne.zgromadzenie@aquanet.pl**
- **Szymon Szymański 885 108 240 (videokonferencja) patrz instrukcja nr 2.**